## **Zakładanie hasła w programie Word.**

1. Uruchamiamy dokument, który chcemy zabezpieczyć hasłem, **klikamy zakładkę "Plik" znajdującą się w lewym górnym rogu**

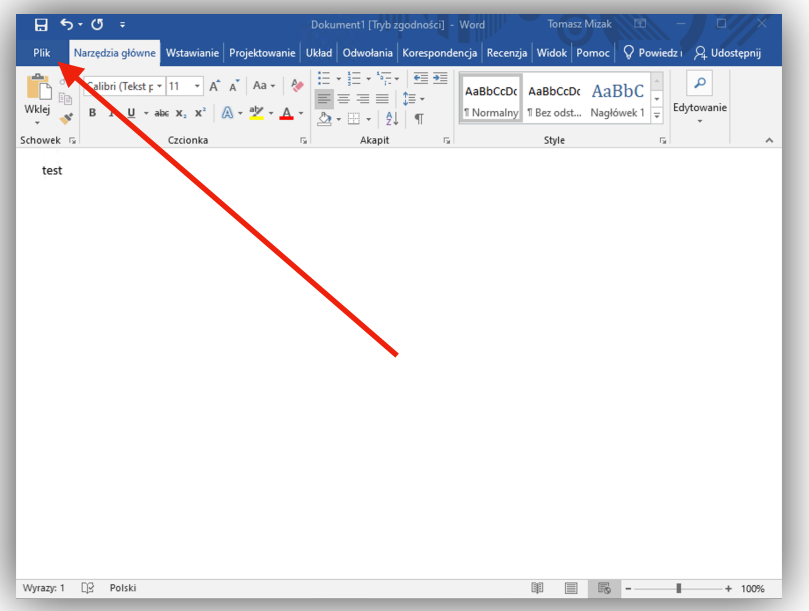

2. **Szukamy "Chroń dokument"**, rozwinie się lista w której **wybieramy "Szyfruj przy użyciu hasła"**.

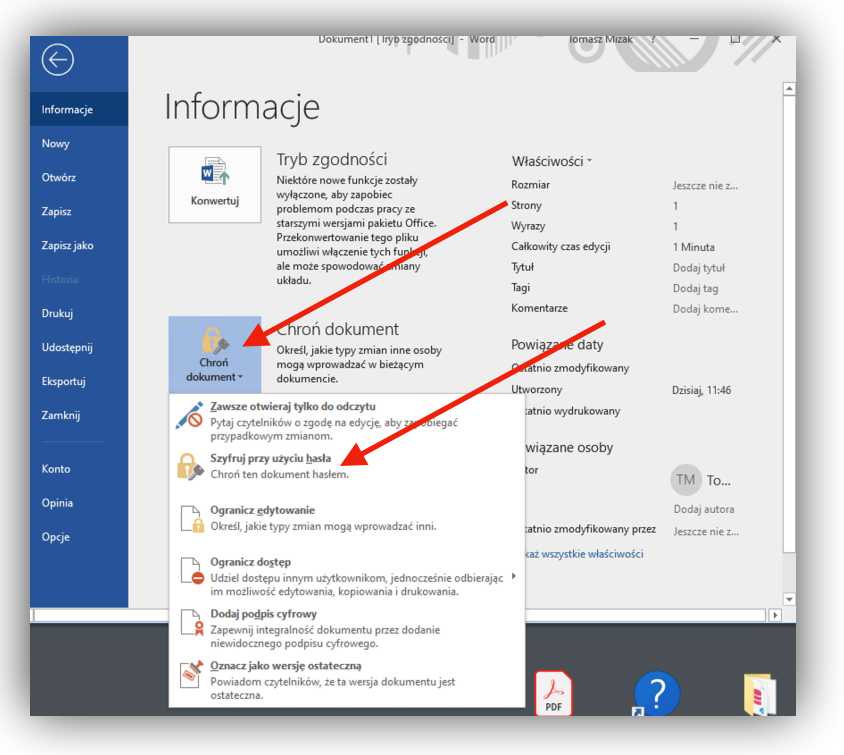

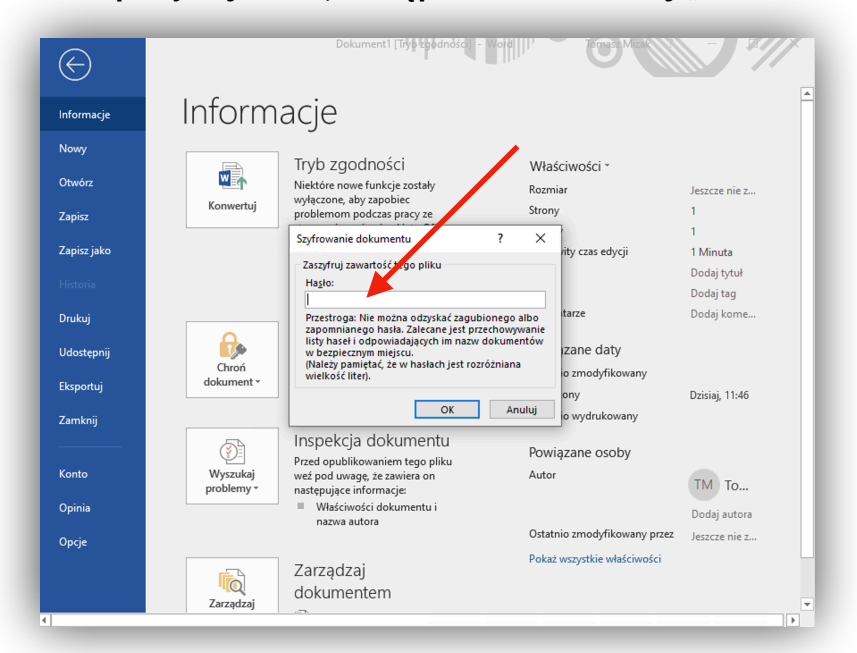

3. **Wpisujemy hasło, następnie zatwierdzamy** "OK"

4. **Ponownie wpisujemy to samo hasło**.

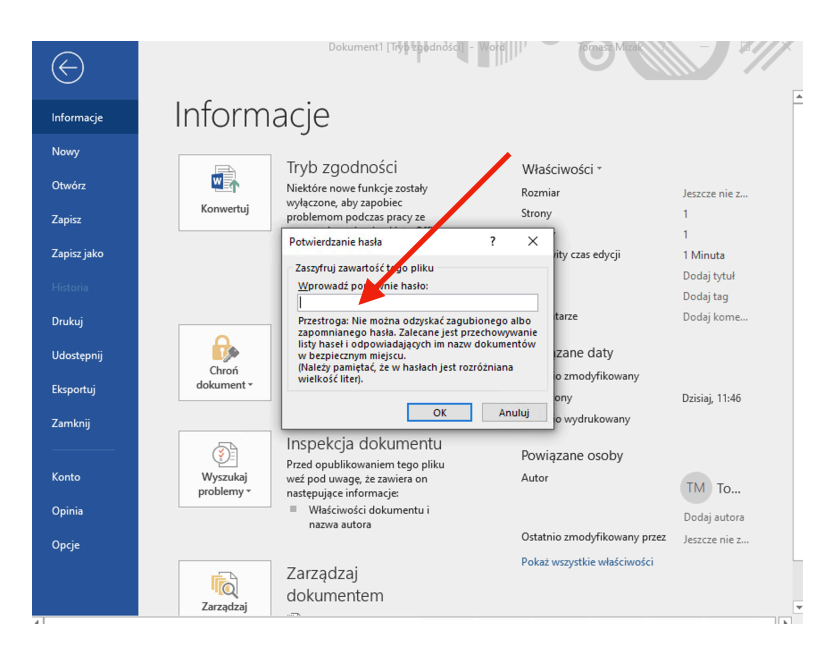

5. Po przejściu powyższych kroków plik zostanie zaszyfrowany.